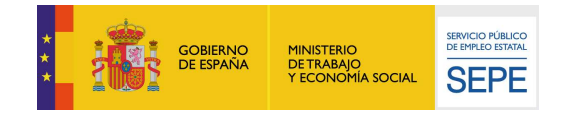

# GUÍA DE USO

## Variación de rentas ciudadano

26/11/2021

再是早市 단대 Fa FG

www.sepe.es Trabajamos para ti

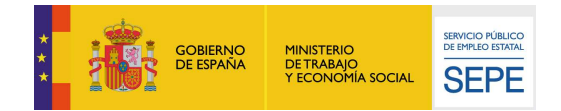

## I. ¿Qué es?

En la sede electrónica del sepe, se encuentra disponible un servicio mediante el cual el ciudadano puede añadir o modificar la información personal que dispone el Servicio Público de Empleo Estatal (SEPE)

A través de este servicio "Rentas: ciudadano", el ciudadano puede comunicar las siguientes rentas al SEPE:

- Trabajo
- Pensiones, Prestaciones, Ayudas
- Capital Mobiliario
- Capital Inmobiliario
- Actividades Profesionales y Artísticas
- Actividades Agropecuarias y Forestales
- **Otros**
- Descuento cuota Seguridad Social
- Total Rentas

Además, también podrá consultar los siguientes datos existentes, pero no modificarlos desde este punto:

- DNI/NIE
- Nombre
- Ier Apellido
- 2º Apellido

### II. ¿Cómo funciona?

Para acceder a este servicio es necesario identificarse mediante certificado digital, DNI electrónico, usuario y contraseña obtenidos a través del sistema Cl@ve.

Una vez el ciudadano se haya identificado correctamente, se procede a comprobar que tiene alguna prestación activa, ya que si no es así no podrá acceder al servicio. En caso de no tener prestación activa, se le comunicará que no tiene acceso por dicha razón.

El acceso al servicio se realiza a través de la Sede Electrónica del SEPE desde la opción "Comunicación de variación de situación Personal, Familiar, Laboral o de Rentas". En este punto, pulsar sobre el enlace "Rentas: ciudadano" que se muestra en la siguiente imagen:

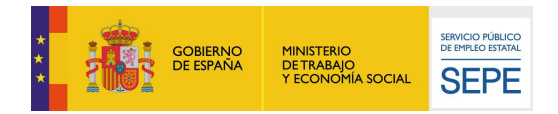

#### Comunicación de la variación de situación personal, familiar, laboral ó de rentas

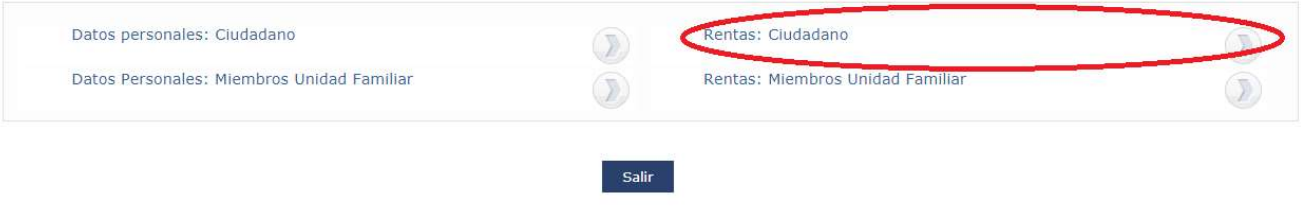

Una vez seleccionado el servicio se presentará una pantalla de autorización expresa de notificaciones electrónicas donde el ciudadano podrá indicar si autoriza al SEPE a recibir de forma electrónica las notificaciones de las que sea destinatario a partir de ahora:

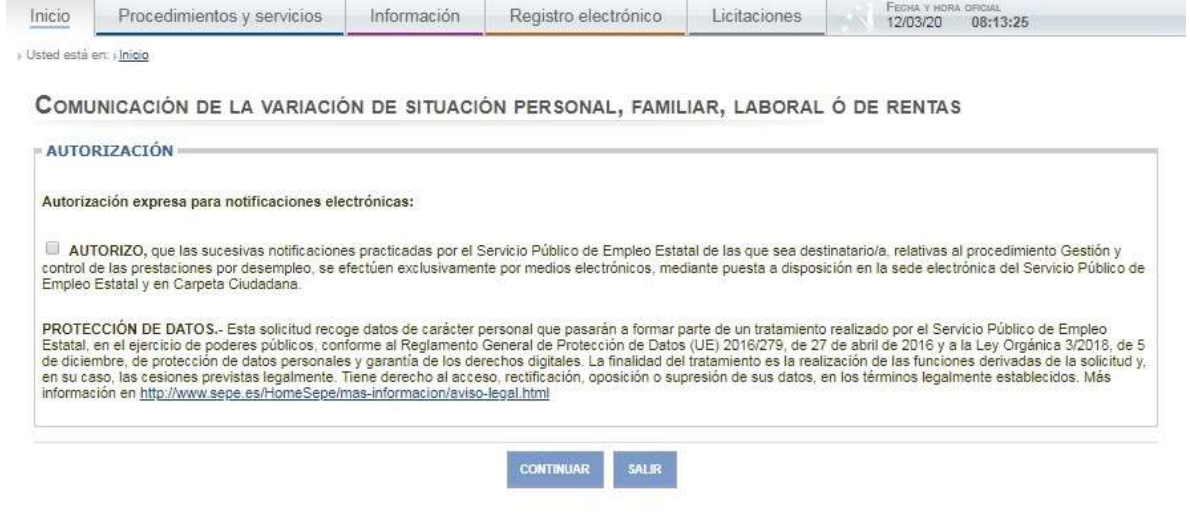

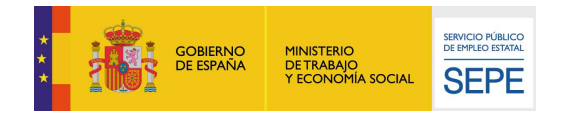

En la siguiente pantalla se muestran los datos laborales del ciudadano, estructurados de la siguiente manera:

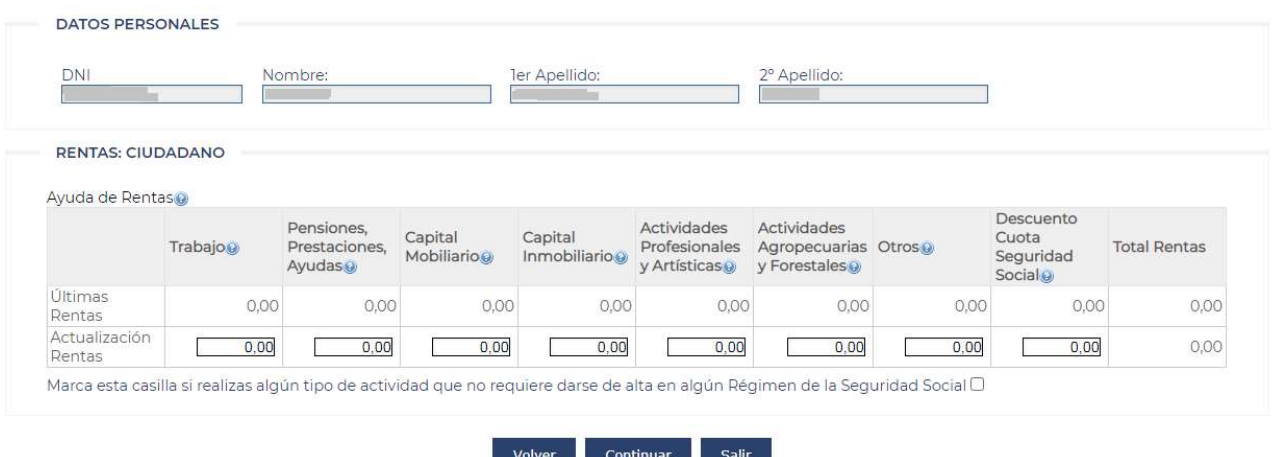

Comunicación de la variación de situación personal, familiar, laboral ó de rentas

1. **DATOS PERSONALES**: Se muestran los datos personales del ciudadano que ha accedido a la aplicación, los datos de este apartado no se pueden modificar

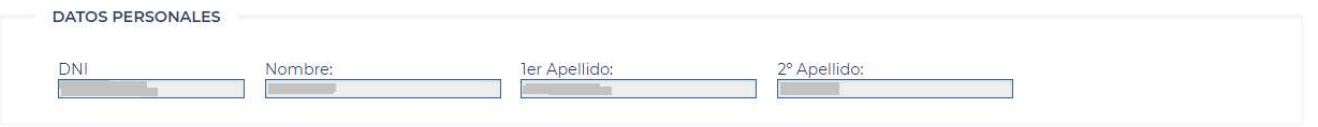

2. RENTAS CIUDADANO: Se muestran una tabla que contiene una fila con las últimas Rentas del Ciudadano y otra fila para poder actualizar las Rentas. Debe considerar todas las rentas obtenidas, con carácter general por su importe bruto.

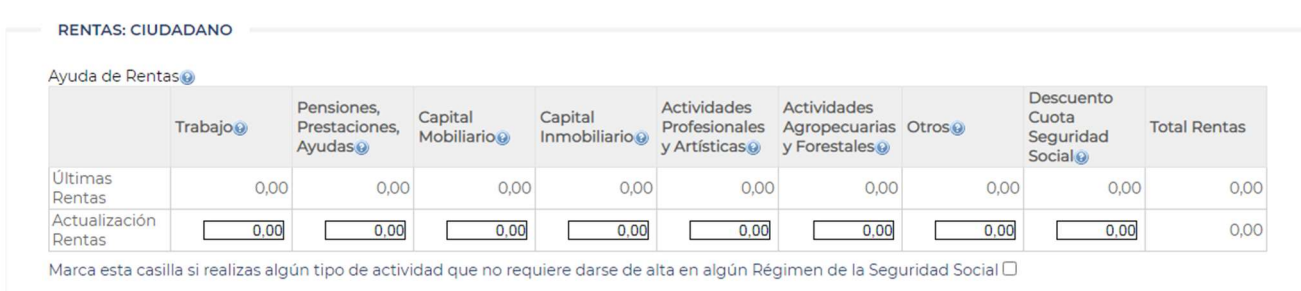

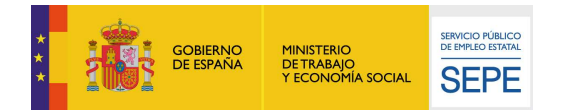

El tipo de rentas que se consideran son:

- Trabajo
- Pensiones, Prestaciones, Ayudas
- Capital Mobiliario
- Capital Inmobiliario
- Actividades Profesionales y Artísticas
- Actividades Agropecuarias y Forestales
- **Otros**
- Descuento cuota Seguridad Social
- Total Rentas

Para cada uno de los campos que aparecen en pantalla, se podrá obtener información pulsando sobre el icono de Ayuda situado a su derecha. En cada caso, aparecerá una pantalla con una descripción detallada sobre cada tipo de renta.

Si la actividad que realizamos no requiere estar dado de alta en el Régimen de la Seguridad Social, debemos seleccionar la casilla que nos informa sobre esta situación.

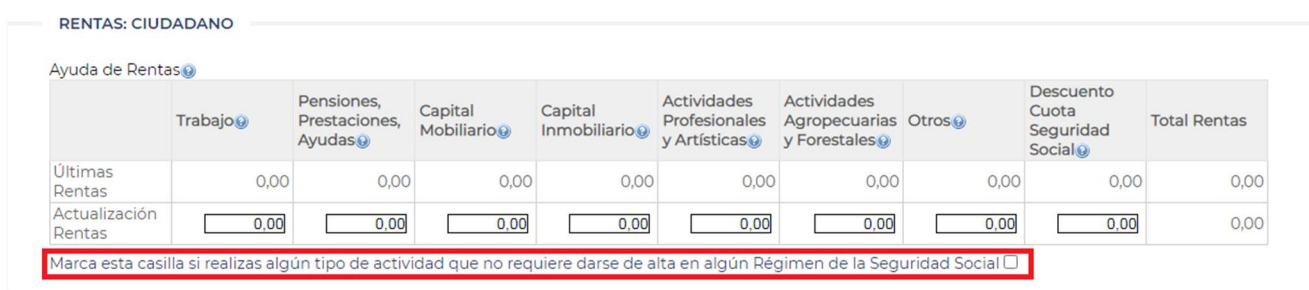

#### En caso de marcar esta casilla, aparecerá la siguiente pantalla.

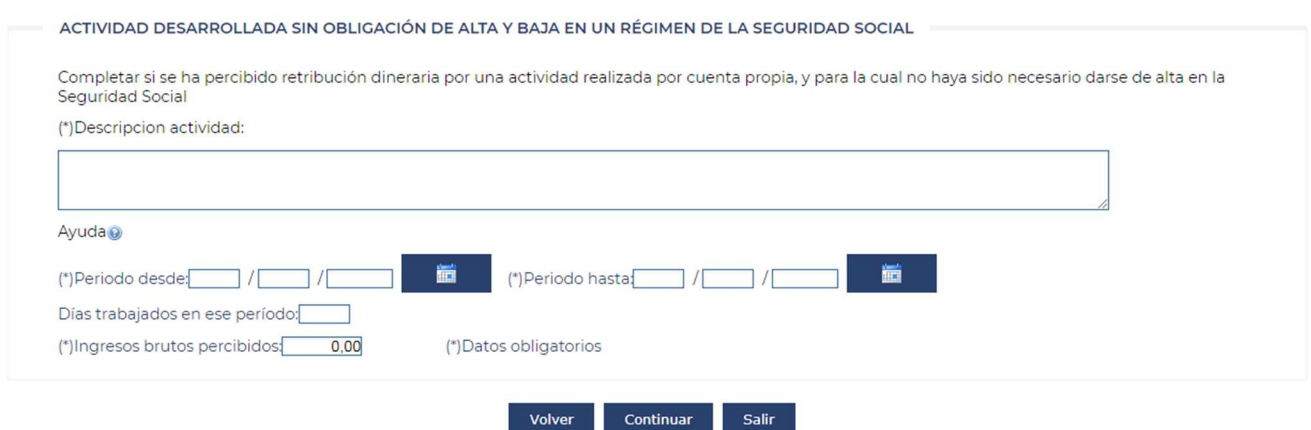

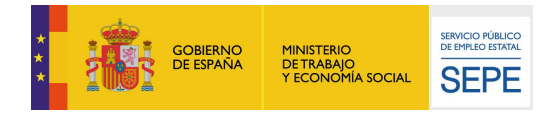

Se muestra un formulario con los datos a informar en el caso de haber percibido retribución dinerada por una actividad realizada por cuenta propia y, para la cual, no ha sido necesario darse de alta en la Seguridad Social. Puede rellenar la siguiente información:

- Descripción actividad realizada
- Periodo desde y periodo hasta, en la que se ha producido dicha actividad
- Días trabajados en esa actividad durante el periodo informado
- Ingresos percibidos

Se podrá obtener más información sobre esta pantalla pulsando sobre el icono de Ayuda.

Pulsando en el botón continuar en esta pantalla o en la pantalla anterior, sino se necesita informar ninguna actividad que no necesite de alta en la Seguridad Social, seguirá el proceso con normalidad presentando la pantalla de adjuntar documentación acreditativa

Comunicación de la variación de situación personal, familiar, laboral ó de rentas

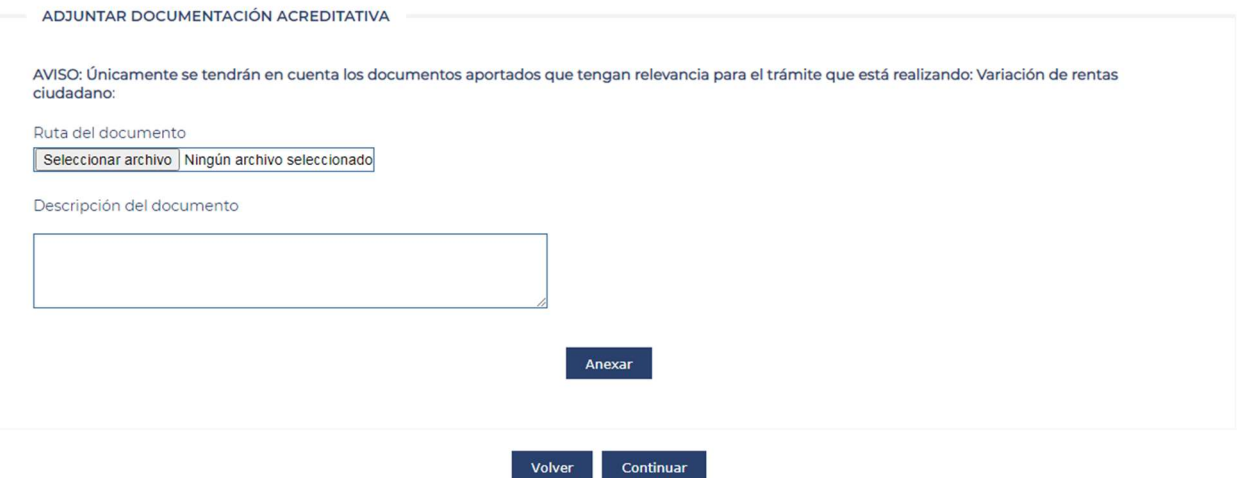

El ciudadano podrá aportar la documentación que considere relevante para justificar las modificaciones y comunicaciones realizadas, en el caso que sea necesario. Si no fuera necesario puede continuar a la siguiente pantalla.

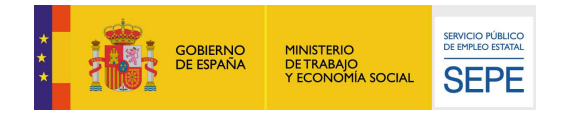

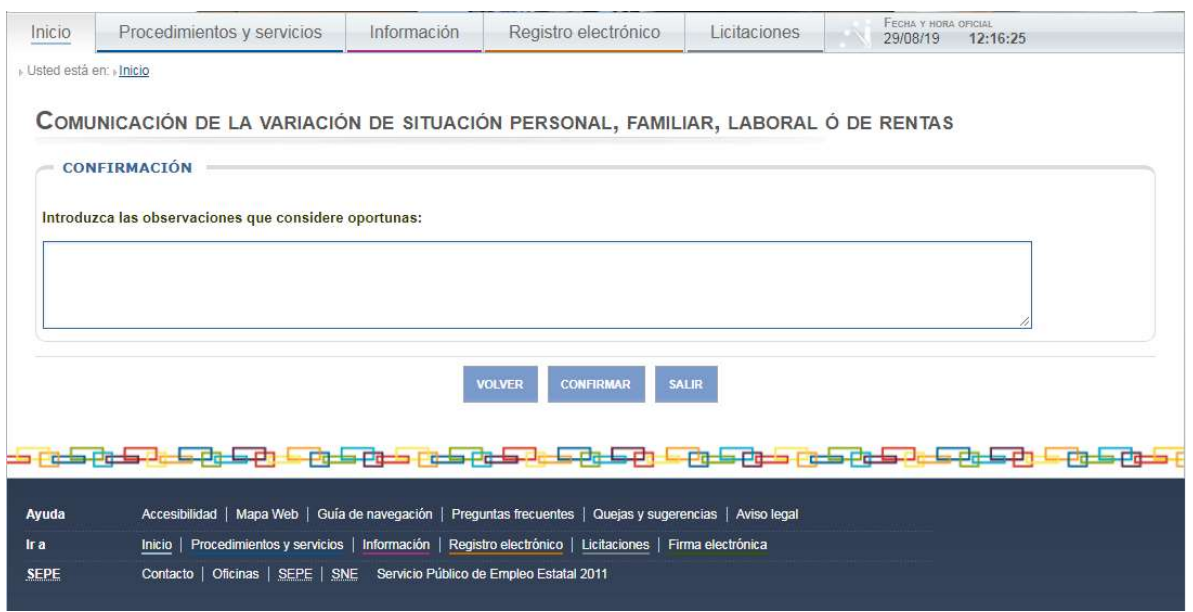

En esta pantalla se presenta un cuadro de texto para introducir las observaciones que se consideren relevantes. No es un campo obligatorio.

Una vez pulse sobre el botón Confirmar, se procederá a consolidar el tramite mediante el proceso de firma el trámite electrónico:

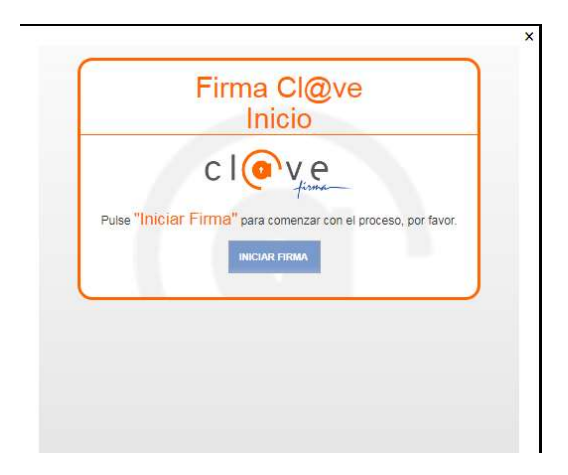

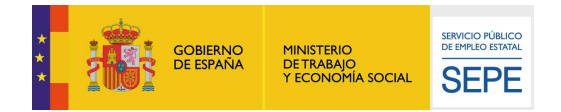

#### Se deben continuar las instrucciones indicadas para finalizar la firma correctamente.

#### Una vez firmado, podremos visualizar o guardar el documento con las modificaciones realizadas

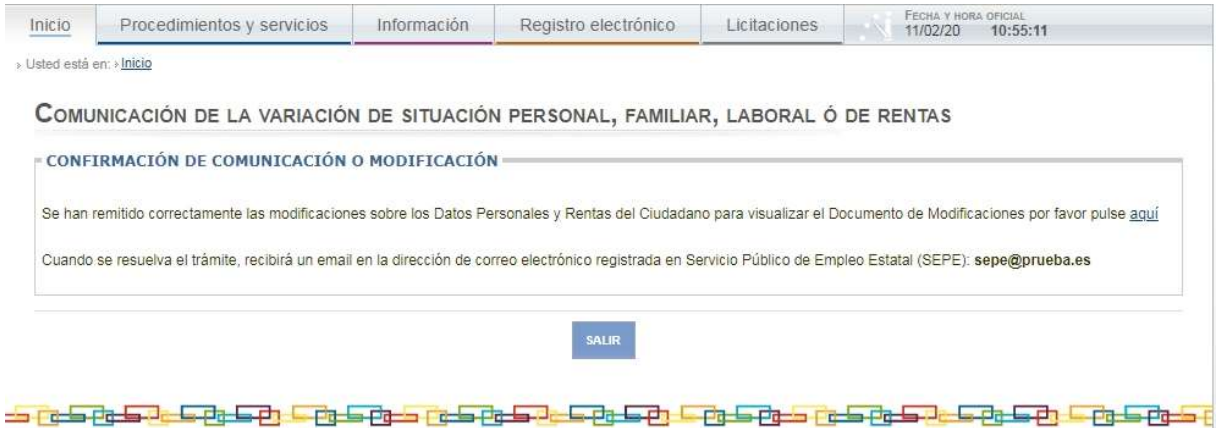

En caso de no haber sido mecanizado el email en los datos personales del ciudadano, se le permitirá la opción de añadirlo desde la pantalla final de confirmación.

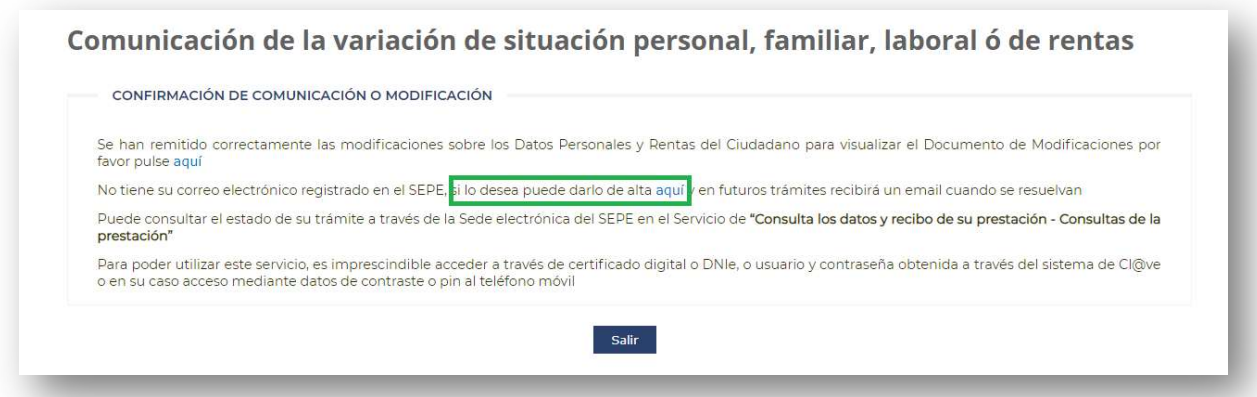